## **Lenovo 300w Yoga Gen 4**

A laptop előtelepített Windows 11 operációs rendszerrel és Office 365 irodai programcsomaggal érkezik.

Első használatkor a laptopot töltőre kell tenni, mert bár a gyárból teljesen feltöltött állapotban jött ki, nem tudni mennyire merült le időközben.

### **FONTOS! Telepíteni és frissíteni csak úgy szabad, ha közben a laptop be van dugva a konnektorba!**

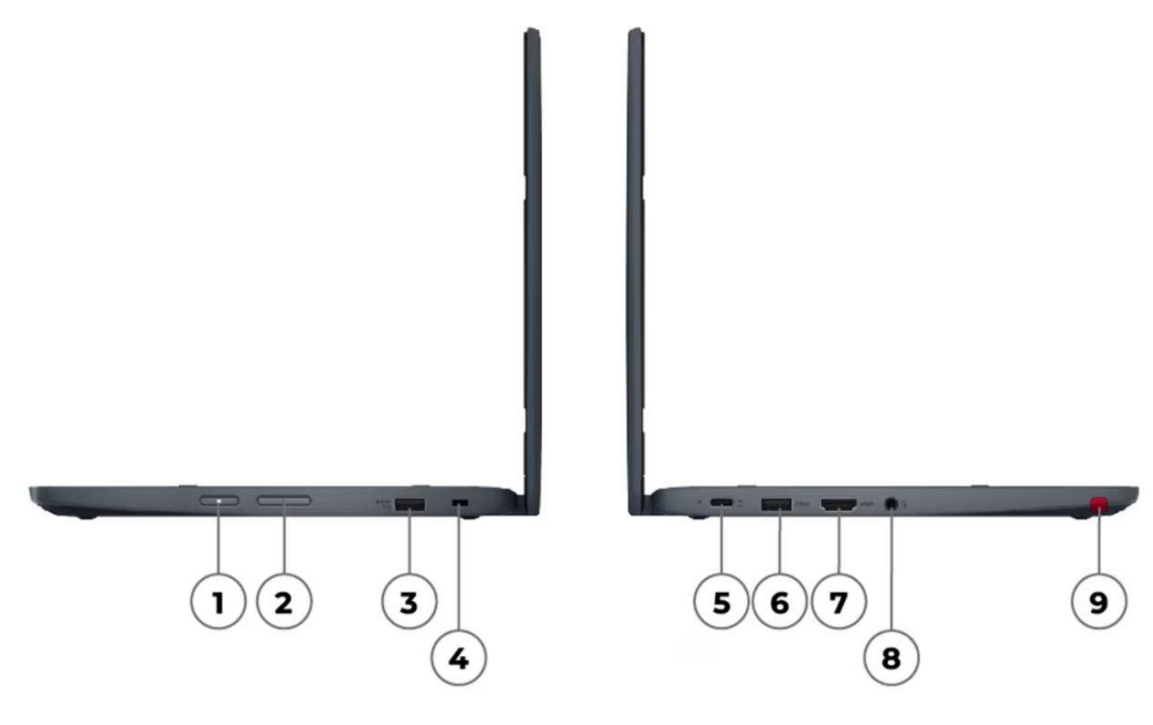

- 1. Power gomb
- 2. Hangerő gombok
- 3. USB-A 3.2 csatlakozó
- 4. Kensington biztonsági zár (nem lesz rá szükség)
- 5. Tápcsatlakozós USB-C 3.2 csatlakozó (ide kell csatlakoztatni a hálózati adaptert)
- 6. USB-A 3.2 csatlakozó
- 7. HDMI 1.4 csatlakozó
- 8. Fejhallgató/mikrofon kombinált csatlakozó
- 9. Érintőképernyős toll helye

#### **Lépések:**

- **1. Tegyük töltőre a laptopot**
- **2. Kapcsoljuk be a jobb oldalán található Power gomb segítségével**
- **3. Kövessük a varázsló lépéseit az alábbiak szerint:**

### Nyelv: magyar

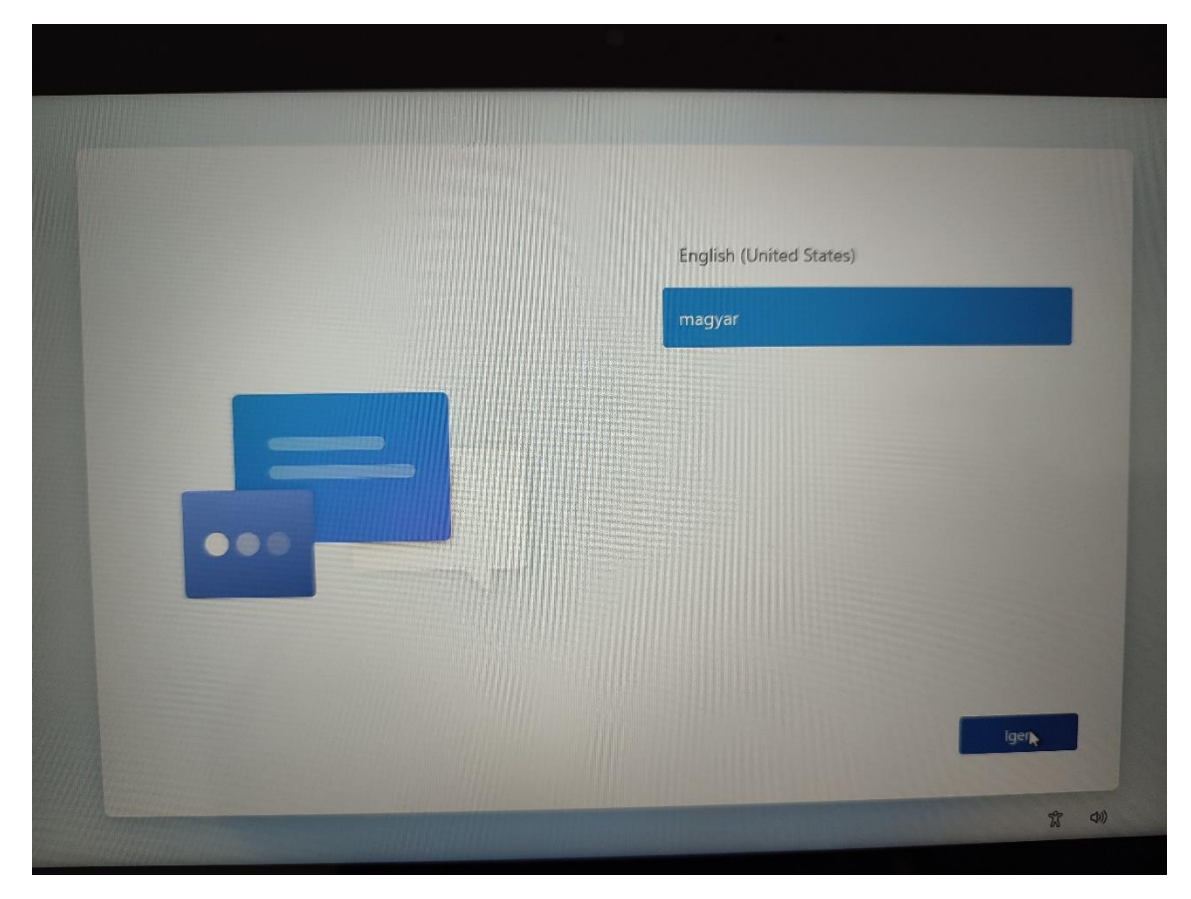

Ország: Magyarország

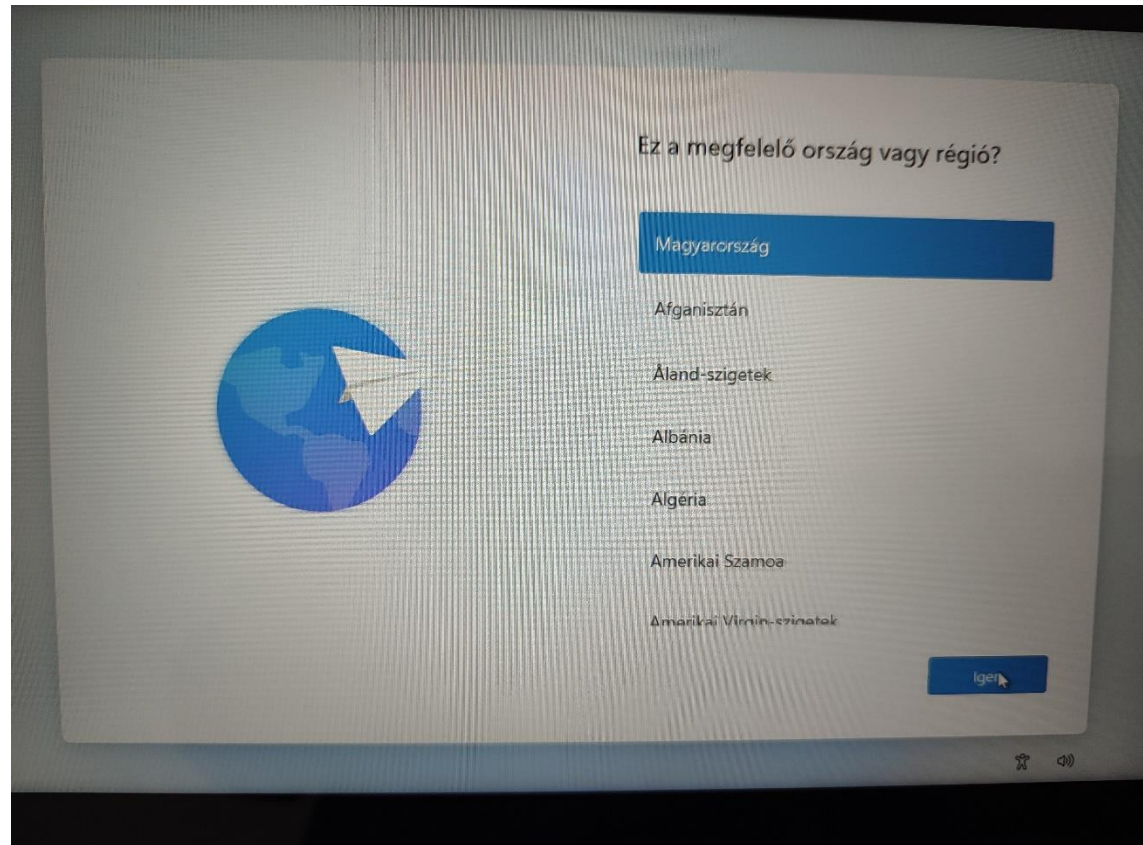

# Billentyűzetkiosztás: magyar

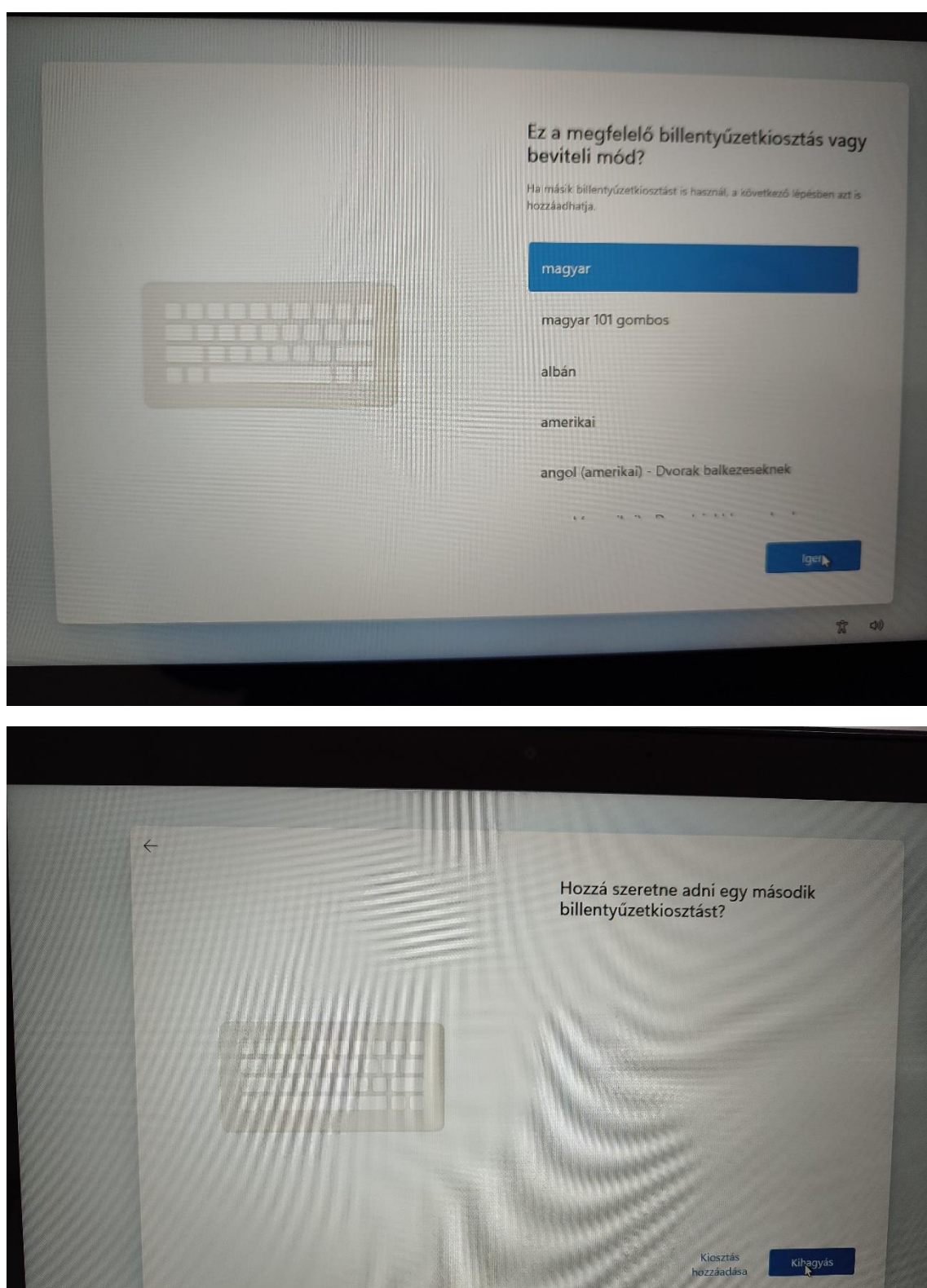

\* 91

Válasszuk ki a megfelelő Wifi hálózatot, amihez csatlakozni szeretnénk, és adjuk meg a hálózat kulcsát.

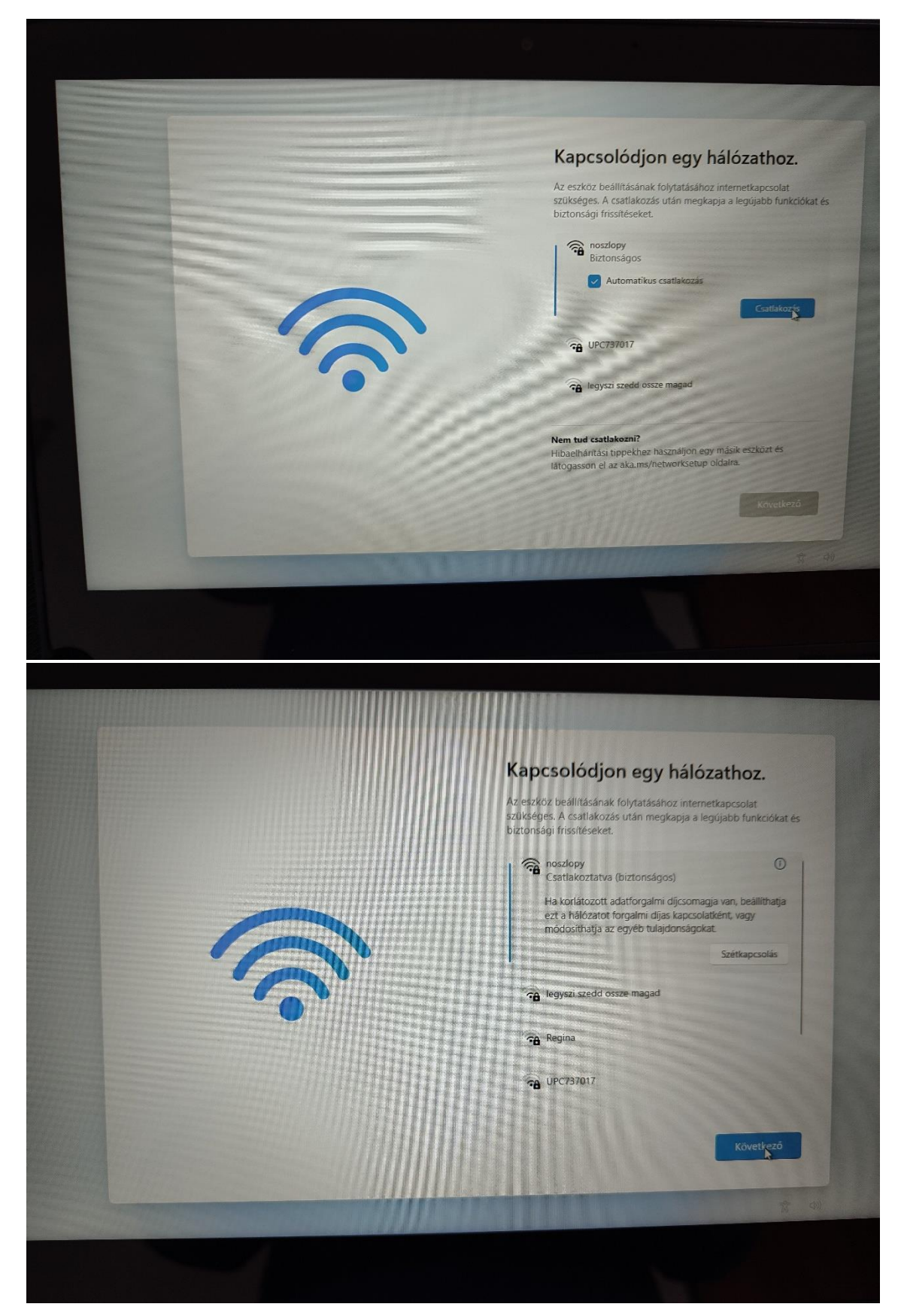

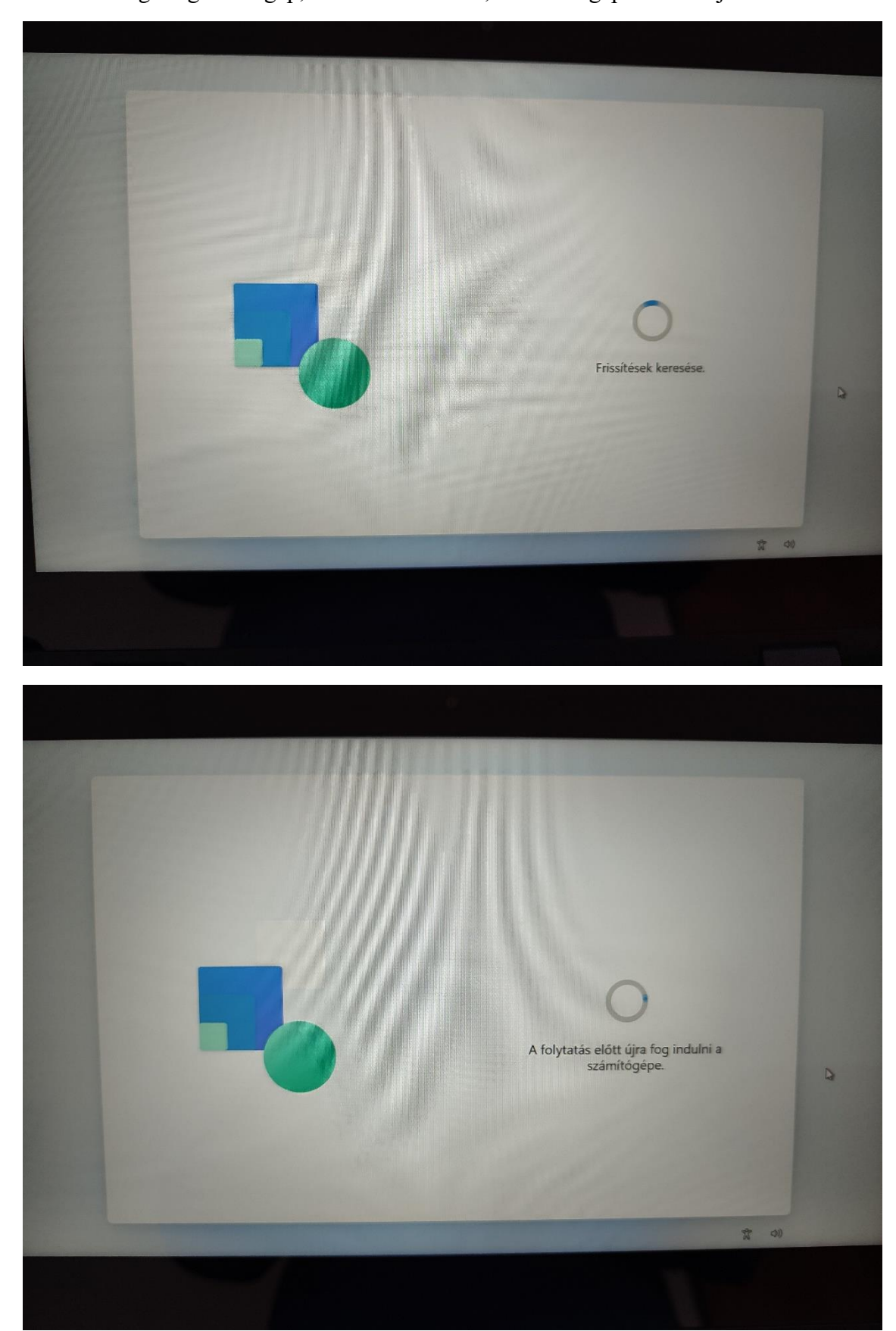

Ezután kis ideig dolgozik a gép, frissítéseket keres, a számítógép közben újraindul 1-2-szer.

El kell fogadni a licenszszerződést.

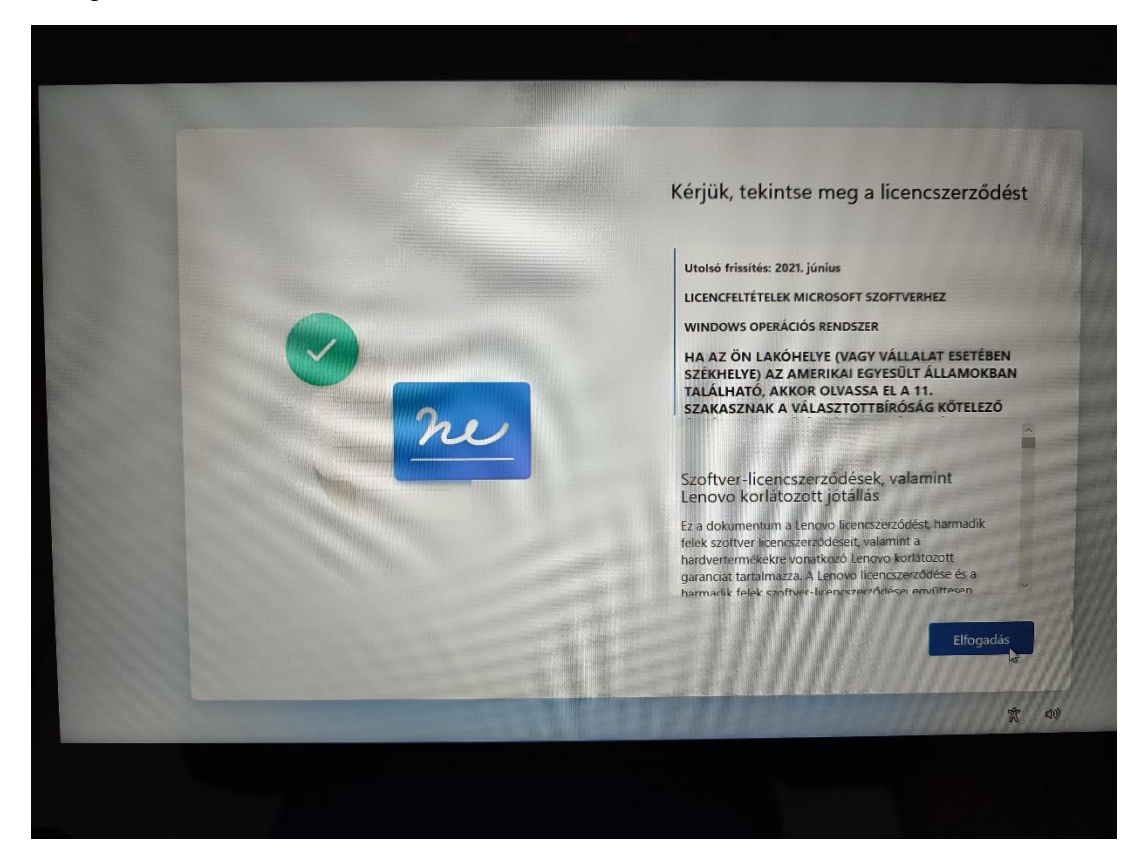

Elnevezhetjük az eszközt tetszőleges névvel (ne legyen ugyanaz, mint a később beírandó felhasználónevünk), kihagyható:

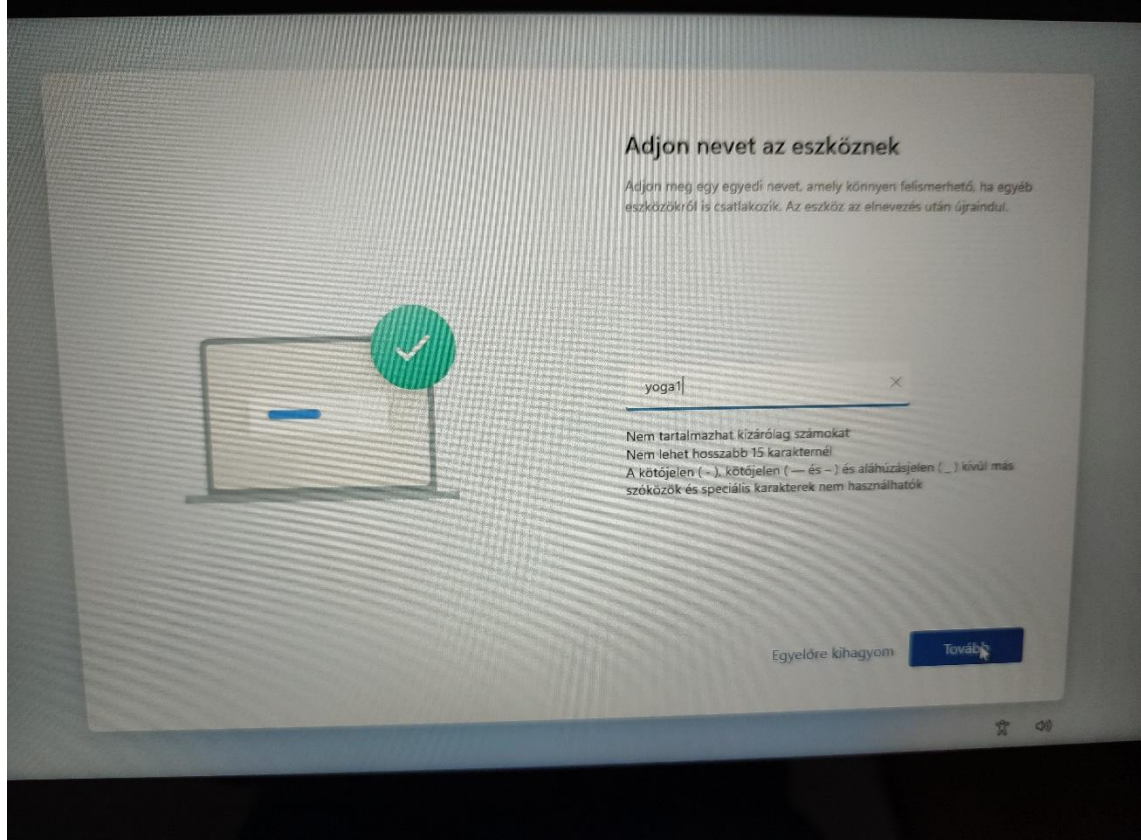

Ahhoz, hogy helyi fiókot tudjuk létrehozni, kövessük az alábbi lépéseket:

- Hogyan szeretné beállítani ezt az<br>eszközt? (n) Beállítás személyes használatra **C** Beállítás munkahelyi vagy iskolai ha  $\circledR$ **P**
- "Beállítás munkahelyi vagy iskolai használatra"

- "Bejelentkezési beállítások"-ra kattintsunk

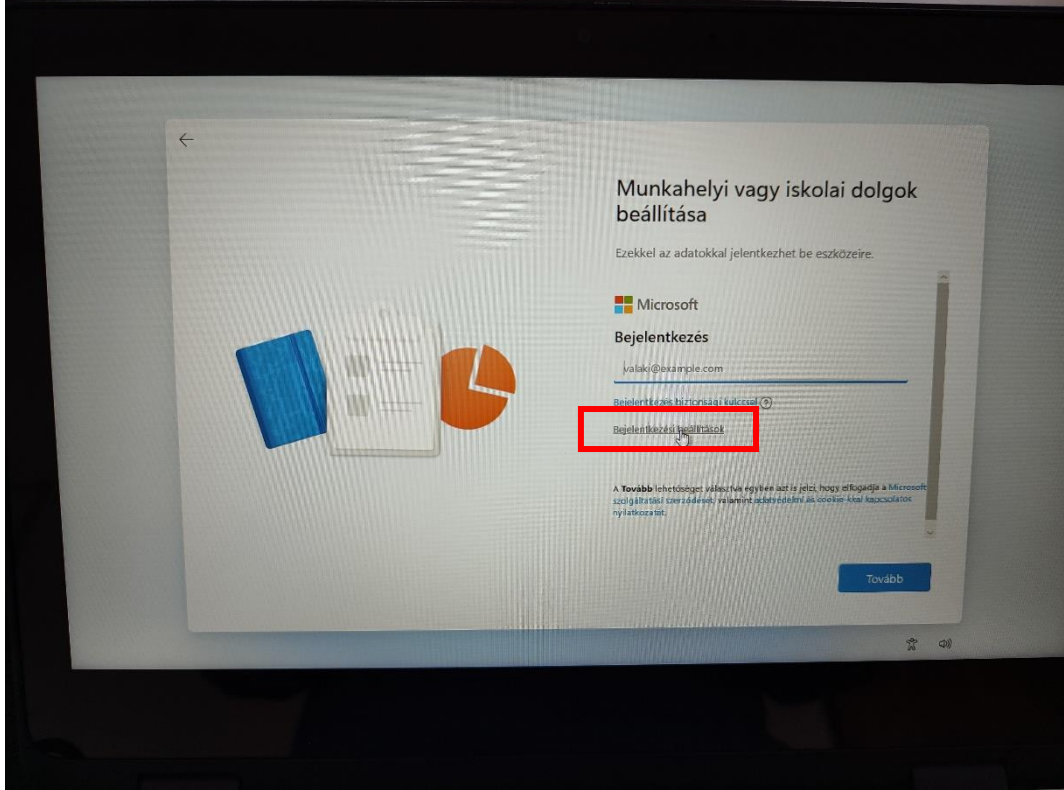

- Tartományhoz való csatlakozás

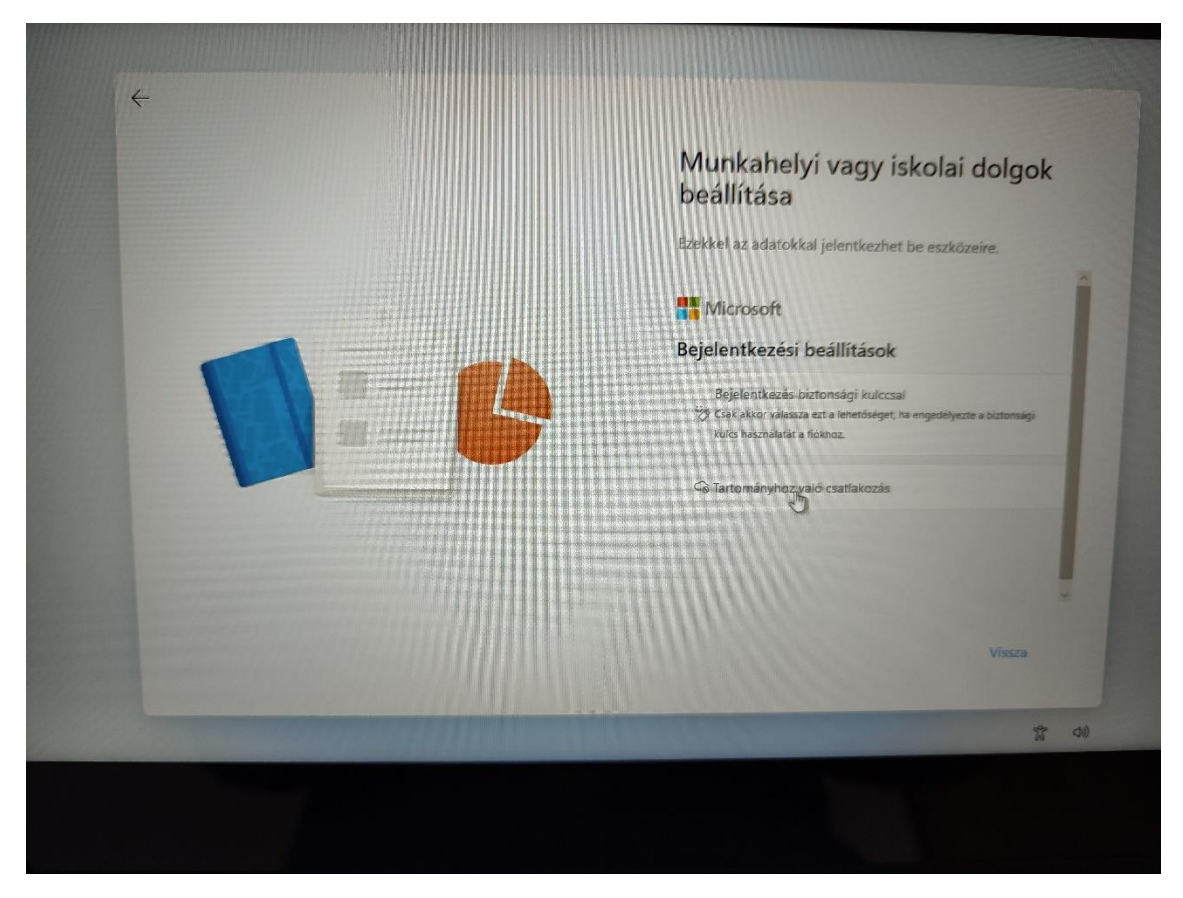

Itt adjuk meg a felhasználónevünket, ami az angol ABC betűit tartalmazza

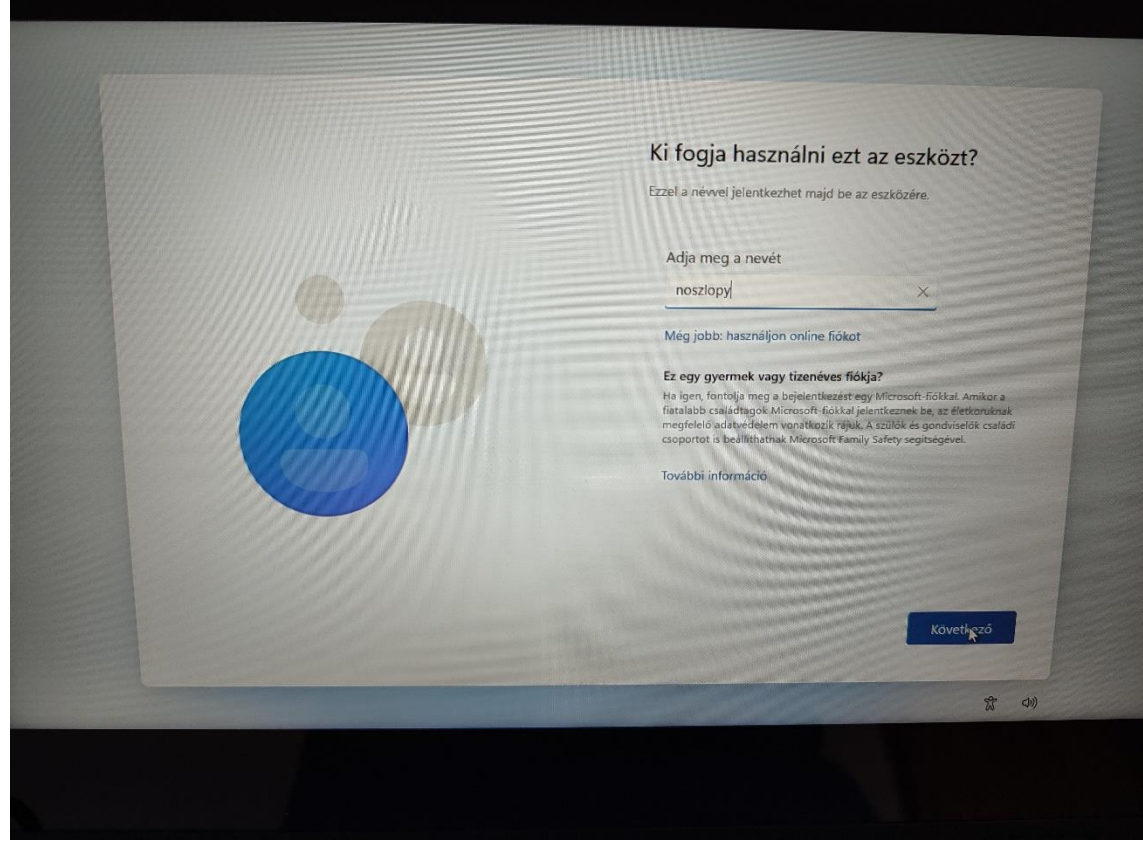

- Adjunk meg egy könnyen megjegyezhető jelszót, írjuk is fel, mert utólag körülményes a helyreállítás, ha elfelejtjük. Kétszer kéri megadni a jelszót a rendszer.

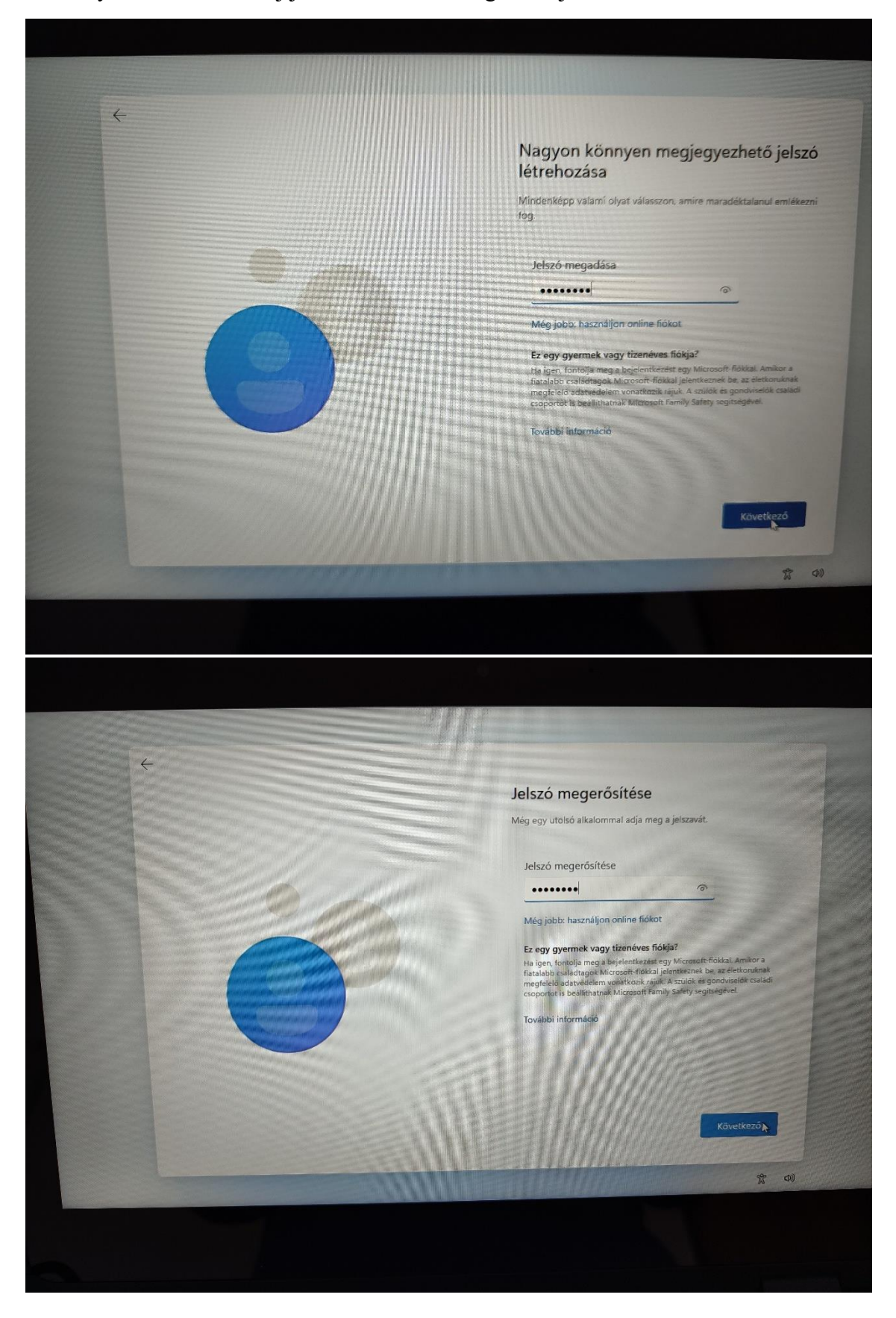

- Három biztonsági kérdést kell választanunk és azokra adjuk könnyen megjegyezhető válaszokat, ezek segítségével később egy elfelejtett jelszót helyre lehet állítani. A kérdéseket és válaszokat is célszerű felírni, tapasztalat szerint 1-2 év múlva már nem emlékszünk sem a három kérdésre, sem a válaszokra.

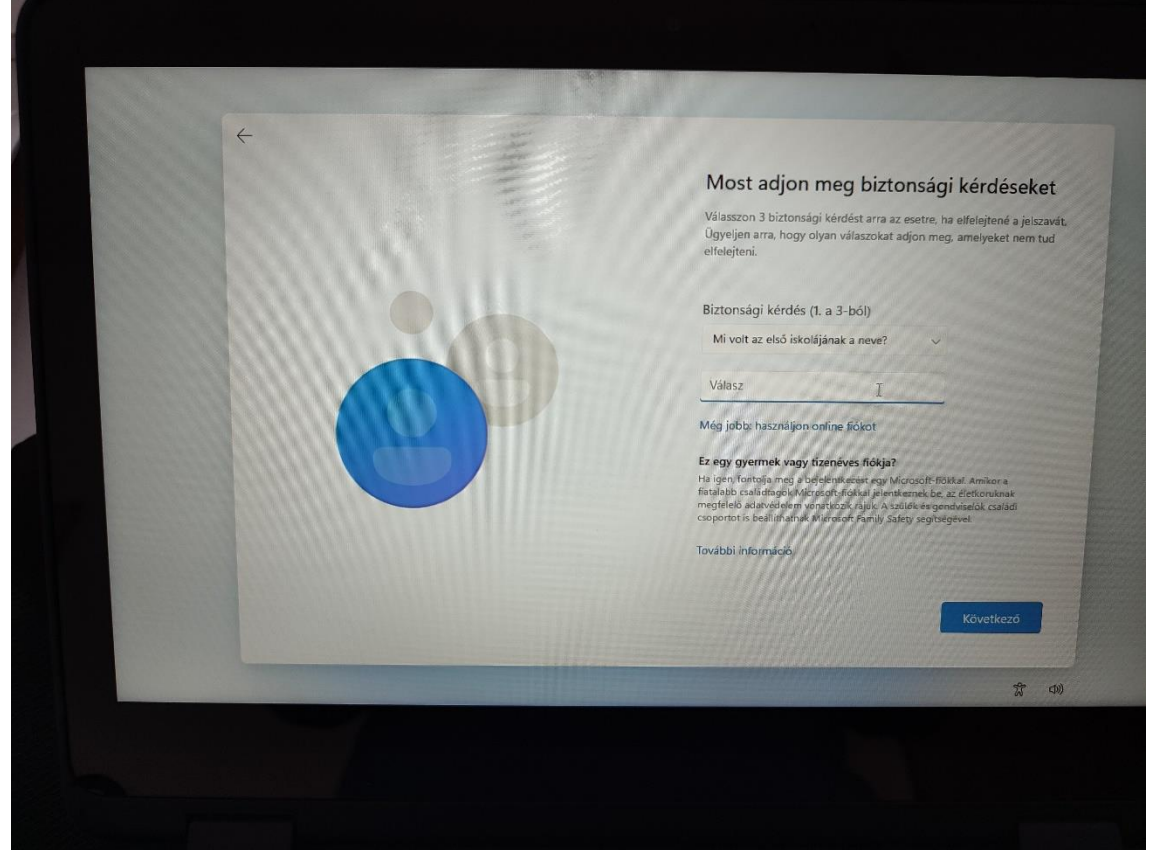

- Jön pár kérdés, ezekre válasszuk az első vagy második lehetőséget belátásunk szerint (egy ötlet: első két kérdésre igen, a többire a második válasz)

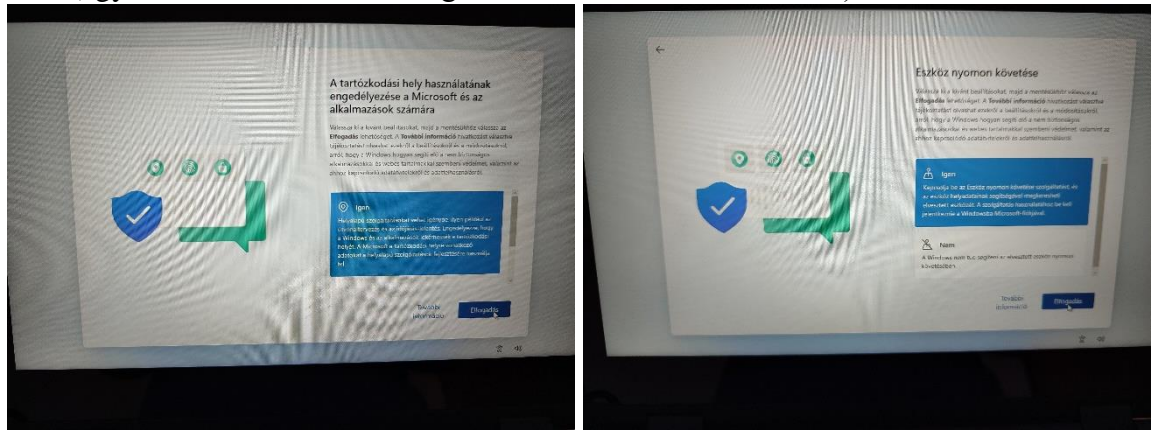

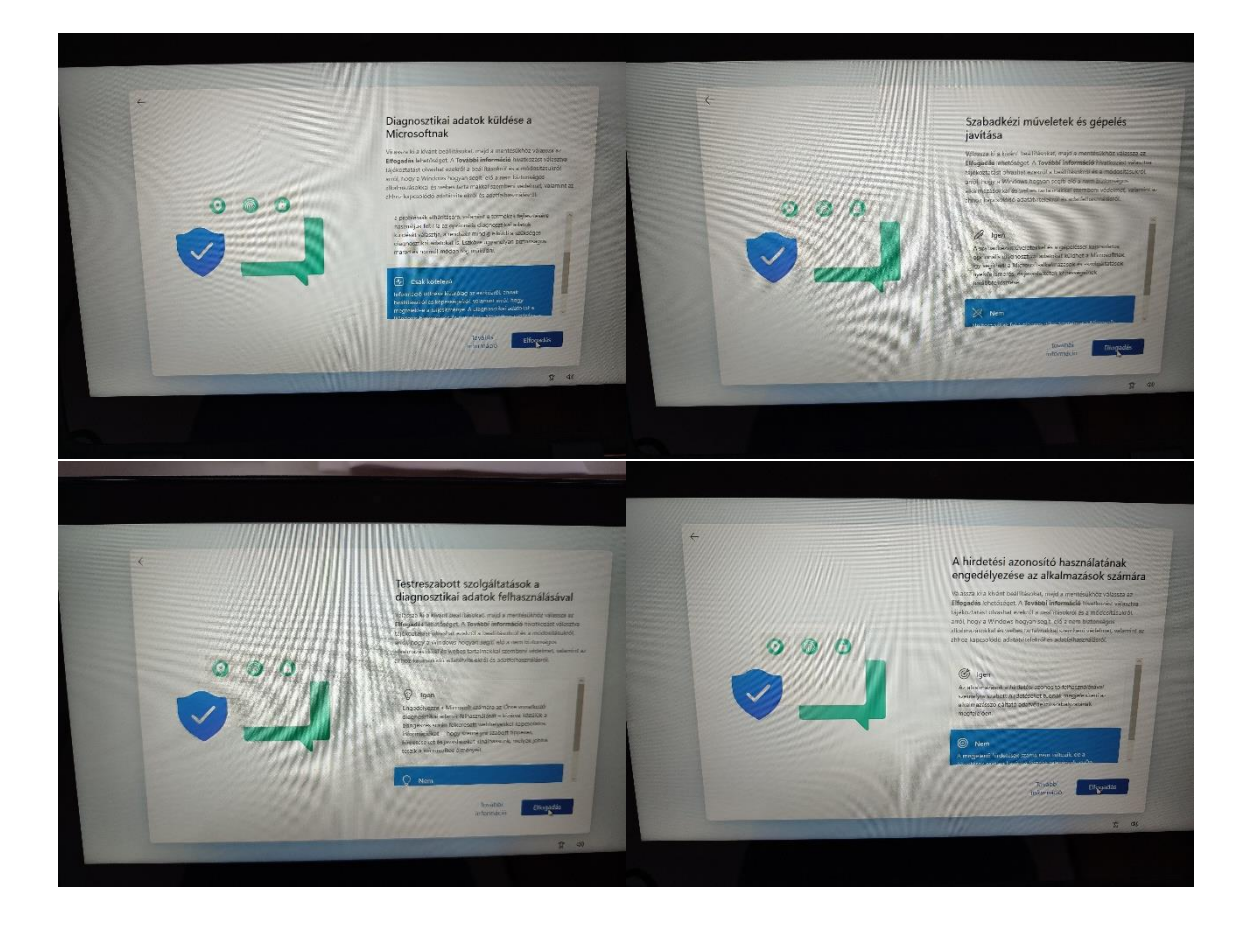

- Eszközvédelem: regisztrálhatjuk saját nevünkre és e-mail címünkre a Lenovo oldalán az eszközt, kihagyható

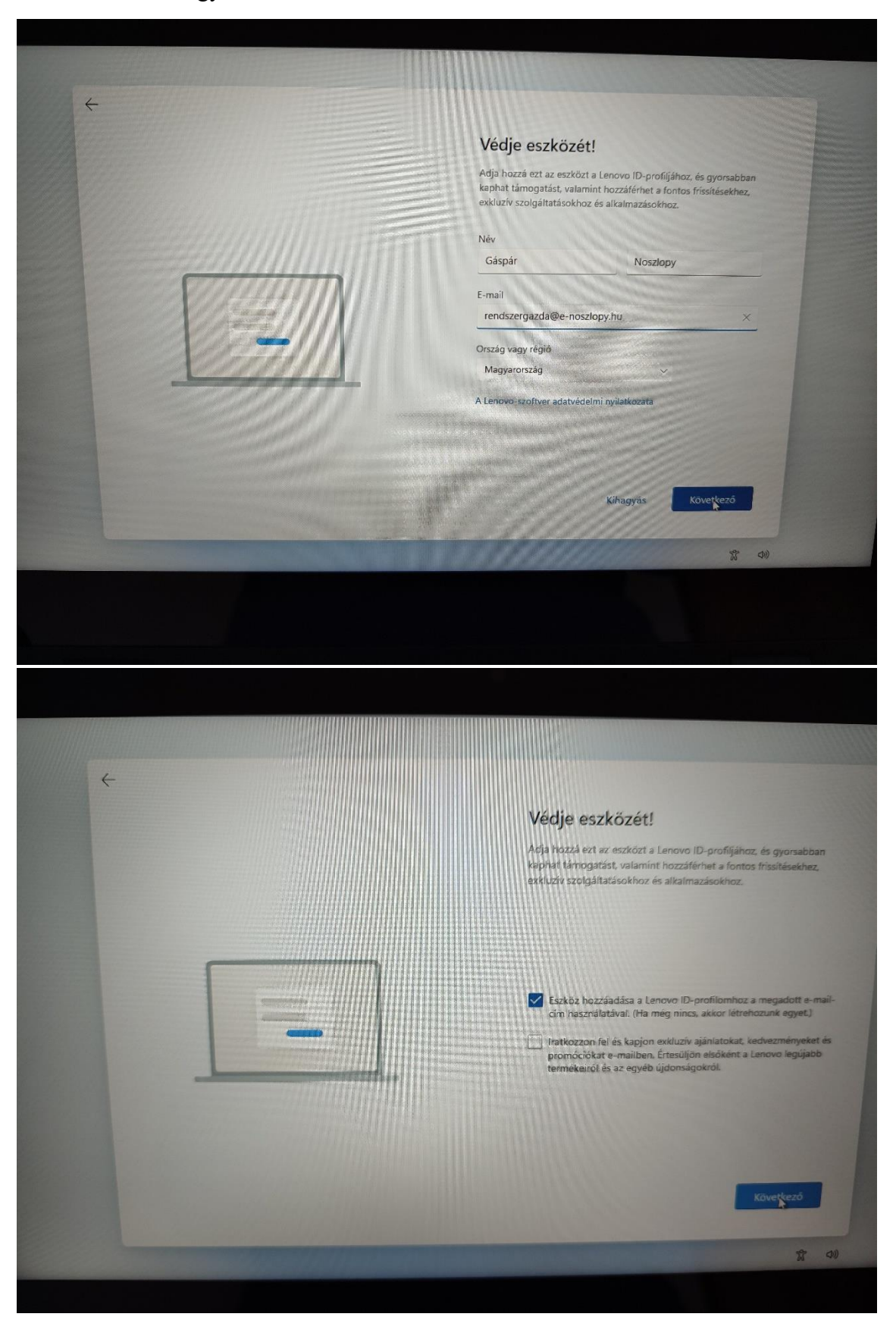

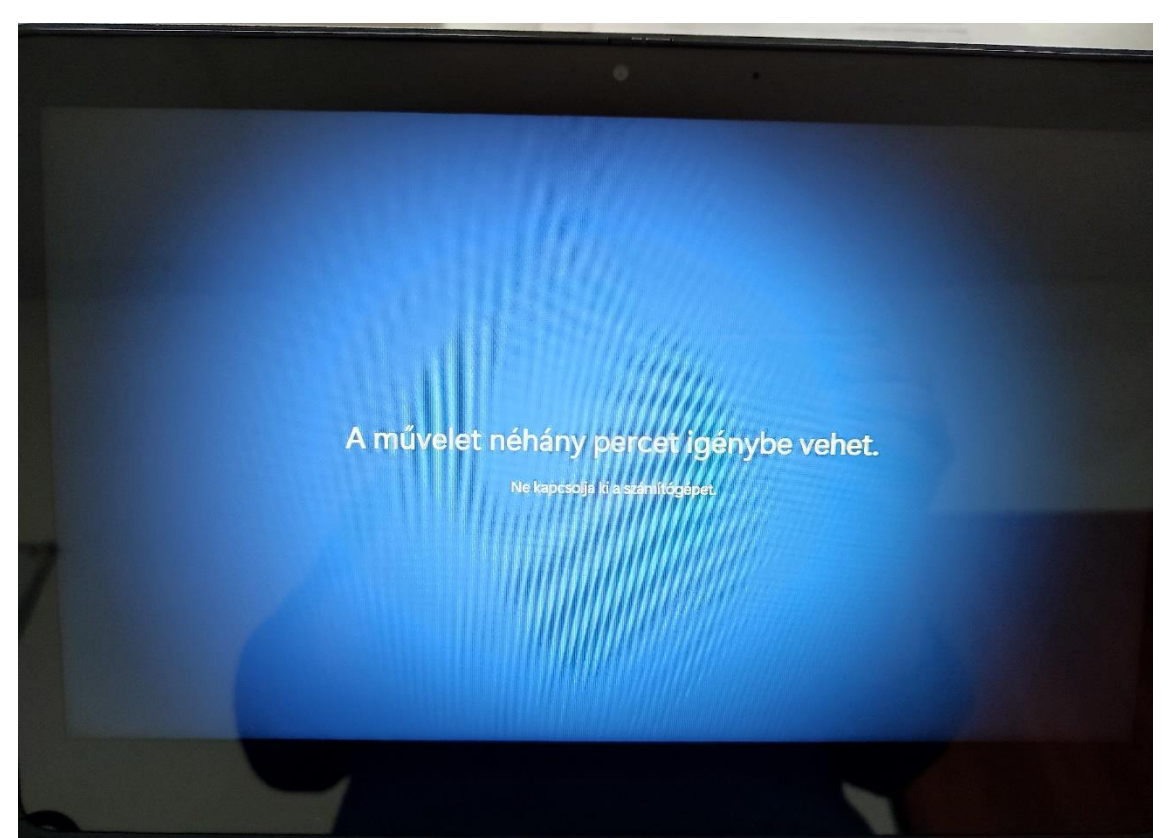

Rövid várakozás következik, a rendszer létrehozza a felhasználói fiókot és alapbeállításokat, ezalatt se kapcsoljuk ki a laptopot.

Majd végül létrejön a fiók és használhatjuk az eszközt.

![](_page_13_Picture_1.jpeg)

Telepíteni kizárólag jogtiszta szoftvereket szabad, például:

- Google Chrome
- Mozilla Firefox
- Adobe Acrobat Reader
- VLC Media Player
- Gimp
- Inkscape
- CodeBlocks
- Python
- Visual Studio Code

Az eszközön az Office 365 programcsomag megtalálható, azonban licenszet kell regisztrálni a tisztaszoftver.hu oldalon keresztül tanulói eKréta hozzáférés segítségével. (lásd másik leírás)